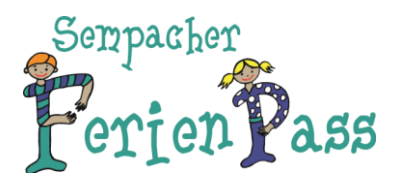

## **Anleitung Anmeldung Ferienpass**

1. Unter folgendem Link registrieren und Passwort für spätere Änderungen notieren.

<https://app.groople.me/ng/groopleNgParticipantPortal/event/KWaRLA2Leb0xgiLn7dV19yiHPaWq9eBi/signup>

Ab drei Geschwistern erfolgt eine Preisreduktion. Deshalb musst du eintragen, als wievieltes Kind deiner Familie du dich registrierst. Jedes Kind muss einzeln registriert werden.

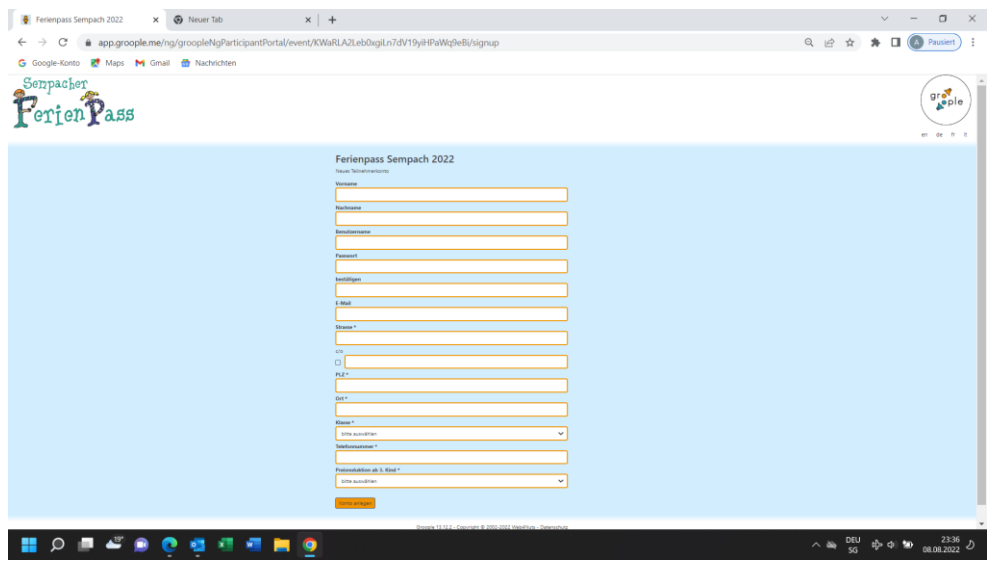

2. Du erhältst daraufhin ein E-Mail. Bitte klicke den Link im E-Mail an.

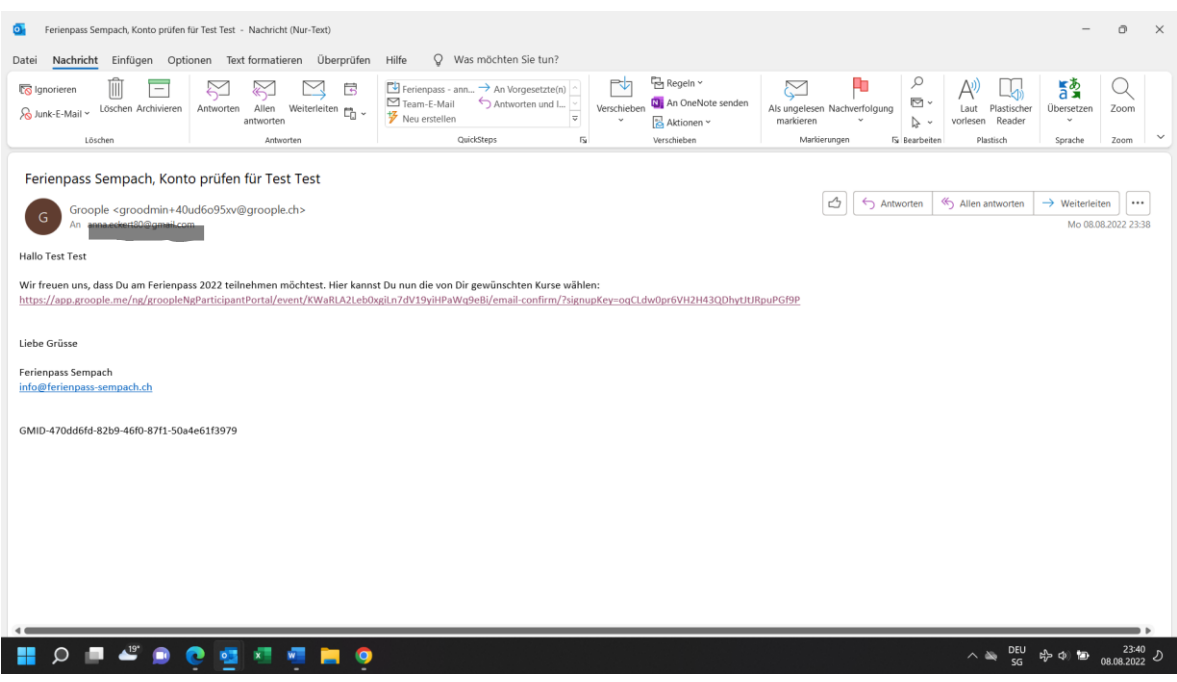

**Ferienpass Sempach** / info@ferienpass-sempach.ch / www.ferienpass-sempach.ch

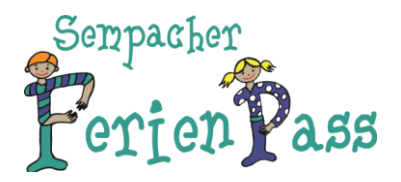

 $\begin{array}{ccccccccc} \multicolumn{1}{c}{} & \multicolumn{1}{c}{} & \mult$  $\leftarrow \rightarrow C$  **a** app.groople.me/ng/groopleNgParticip .<br>- الحصوة العراق المالية التي تو الأهلية المسابق الأمالية. G Google-Konto ET Maps M Gmail @ Nachrichter Serpacher graple  $r_{\mathrm{erion}}$   $p_{\mathrm{ass}}$  $\overline{1}$  Test Test  $\overline{0}$ The Konto wurde verifiziert. Weiter Groople 13.12.2 - Copyright @ 2002-2022 Web4Nuts -Datenschut: HOLSOCIAL O  $\wedge \xrightarrow{\infty} \xrightarrow{DEU} \xrightarrow{cb} \xrightarrow{ab} \xrightarrow{23.39} \omega$ 

3. Nach Anklicken des Links wirst du auf folgende Seite weitergeleitet. Du hast dich somit erfolgreich registriert und dein Konto wurde verifiziert. Klicke auf «weiter».<br>
I der Federation 2022 X **B** Neuer Trip

4. Zuerst kannst du die Halbtage anklicken, an welchen Du abwesend bist. Klicke danach oben links auf «weiter».

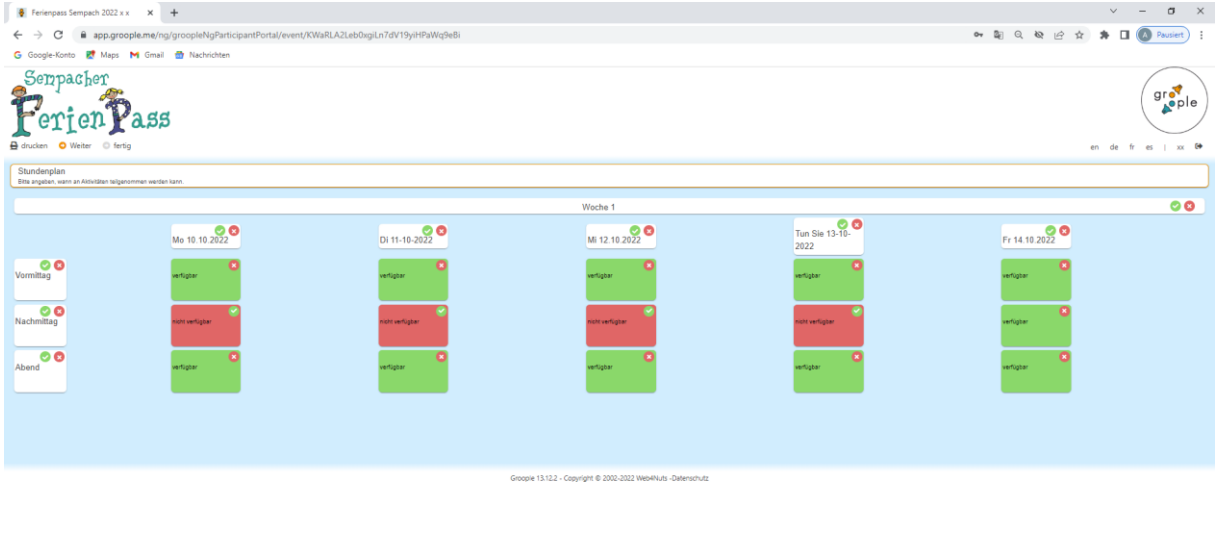

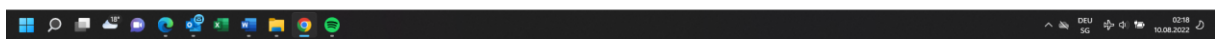

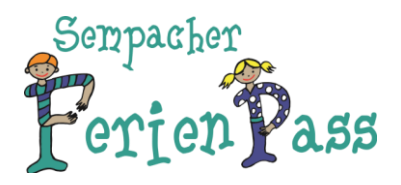

5. Nun befindest du dich im Angebot, welches für dein Alter/Klasse möglich ist. Auf dieser Seite kannst du deine Wunschliste erstellen, indem du auf die gewünschten Aktivitäten klickst. Sie erscheinen dann auf der rechten Seite unter Wunschliste. Bitte beachte, dass die Reihenfolge der Aktivitäten auf der Wunschliste gleichzeitig die Reihenfolge deiner Prioritäten ist. Wir empfehlen dir deshalb, dass du als Vorbereitung zuerst auf der ausgedruckten Kursliste (per Mail von der Schule erhalten) notierst, welche Kurse du am liebsten besuchen möchtest. Auf der Kursliste sind auch die Wochentage und Zeiten aufgeführt, was dir eine bessere Planung der Woche ermöglicht.

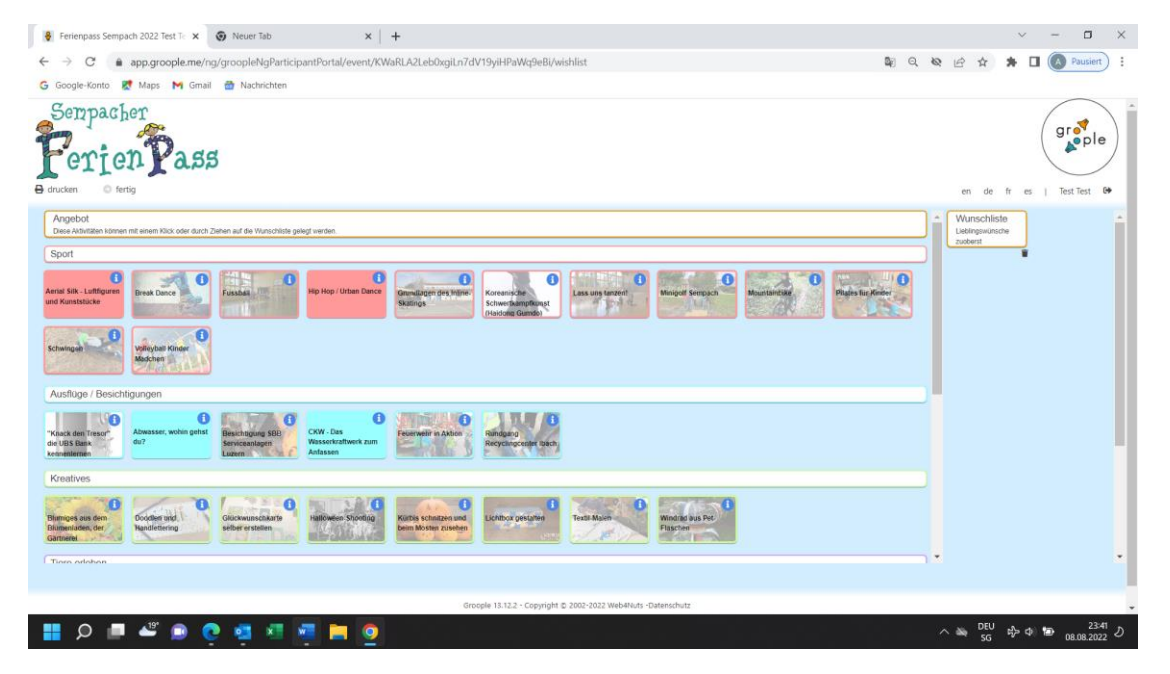

## 6. Wenn Du Infos zu den Aktivitäten wünschst, findest du diese unter dem blauen «i».

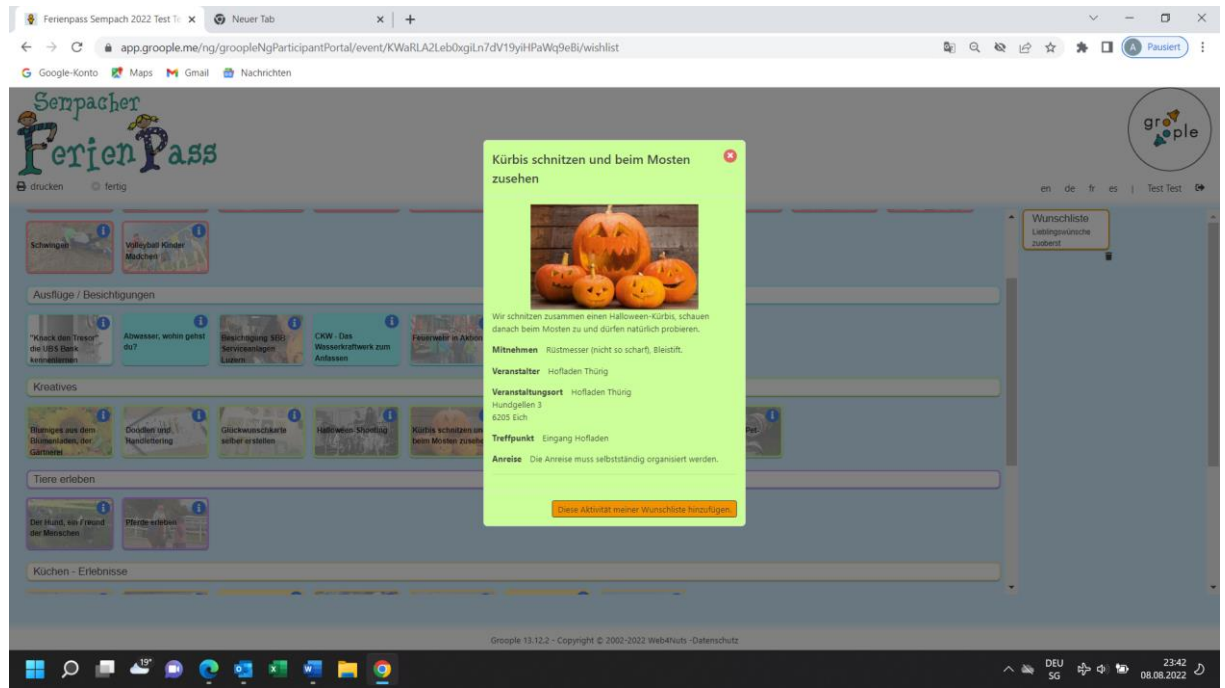

**Ferienpass Sempach** / info@ferienpass-sempach.ch / www.ferienpass-sempach.ch

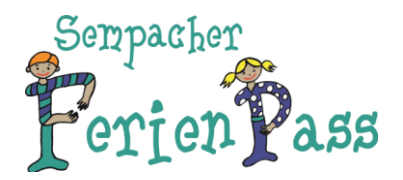

7. Du musst mind. eine Aktivität in die Wunschliste ziehen. Sobald du deine Wunschliste fertig erstellt hast, klicke auf «fertig». Die Einteilung erfolgt nach Anmeldeschluss automatisch durch das System.

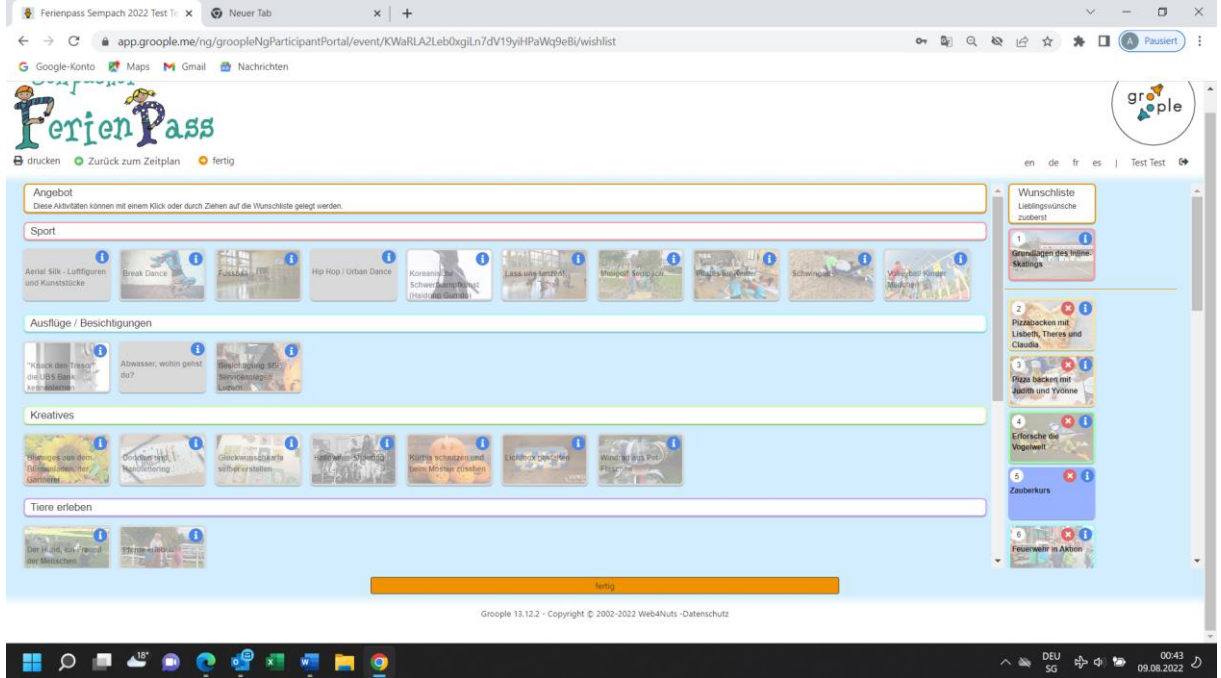

8. Danach erscheint diese Seite, welche die Speicherung deiner Wunschliste bestätigt. Hier kannst du «abmelden» anklicken. Vor Anmeldeschluss kannst du mit deinem Login jederzeit wieder Änderungen auf deiner Wunschliste vornehmen. Viel Spass!

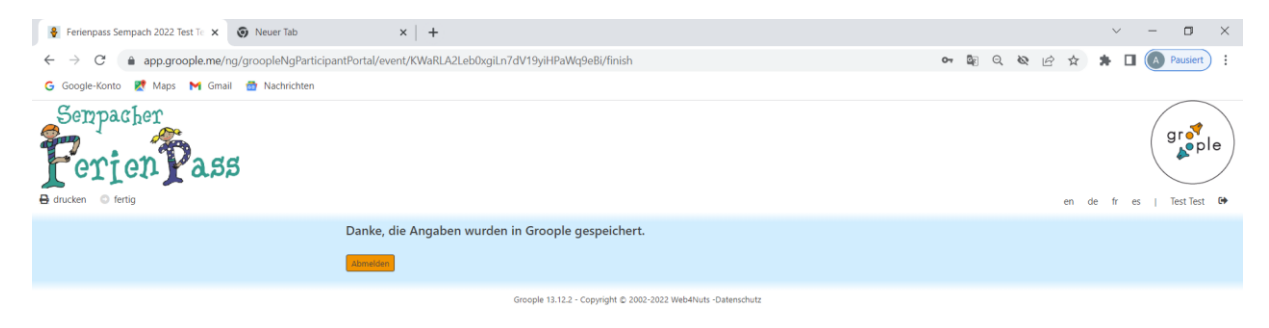

HO I L'OC d'E E C

 $\wedge$   $\cong$   $\frac{DEU}{cc}$   $\oplus$   $\oplus$   $\oplus$   $\cong$   $\frac{00.44}{00000002}$   $\circ$